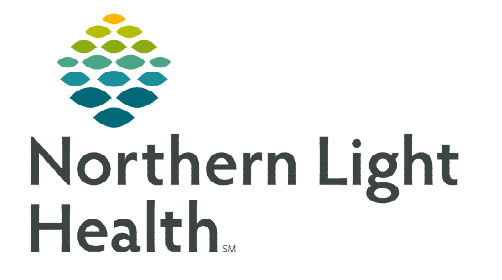

# **From the Office of Clinical Informatics Authentication of Student Nurse Documentation**

**December 15, 2022**

**Student nurse documentation requires authentication by the supervising nurse. The supervising nurse will receive notification when nursing students complete medication administration, PowerForm documentation, or iView documentation.**

# **Student Nurses Performing Documentation**

Student nurses locate documentation from AdHoc rather than from the MPage. This allows for the supervising nurse to receive a task to authenticate the documentation.

- **STEP 1:** Navigate to **AdHoc.**
- **STEP 2:** Select the appropriate folder.
- STEP 3: Select the Form(s) to complete and select Chart.
- **STEP 4:** Complete the documentation and sign the form(s) using the green checkmark.

# **Supervising Nurse Authentication – Inpatient**

When student nurse documentation is complete for PowerForms and Medications administered, a task populates to CareCompass. For iView documentation, an indicator displays indicating the result hasn't been authenticated within the iView Band.

## Authenticating PowerForm Documentation

Once the student nurse documents a PowerForm, a task populates to CareCompass showing, Pending Validation. The supervising nurse must authenticate the documentation.

- **STEP 1:** From the **Activities Column**, select the tasks displayed to open the activities window.
- **STEP 2:** Select the applicable form(s) indicating (**Pending Validation**).
- STEP 3: Select Document.
- **STEP 4:** Review the documentation, Sign the form(s) using the green checkmark.

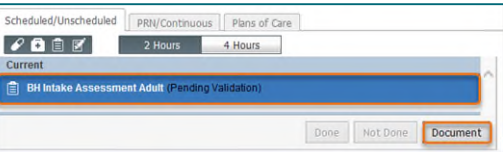

Respiratory Rate br/r

Oxygen Saturation %SA SBP/DBP Cuff

**Mean Arterial P** 

## $\triangleright$  Authenticating iView Documentation

Once the student nurse documents within iView, the authenticate symbol within each cell appears to identify that it has not yet been authenticated.

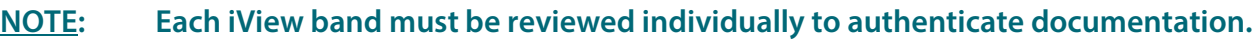

STEP 1: From each iView band select the Authenticate button

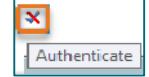

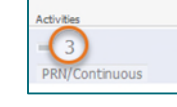

16

122/88

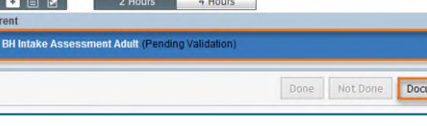

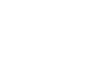

 $\blacktriangleright$ 

From the Office of Clinical Informatics Authentication of Student Nurse Documentation December 15, 2022 Page 2 of 4

**STEP 2:** The **Authenticate** window populates. Review all documentation the student nurse completed within this band.

**NOTE: Uncheck the Authenticate box to sign off on an item at a later time.** 

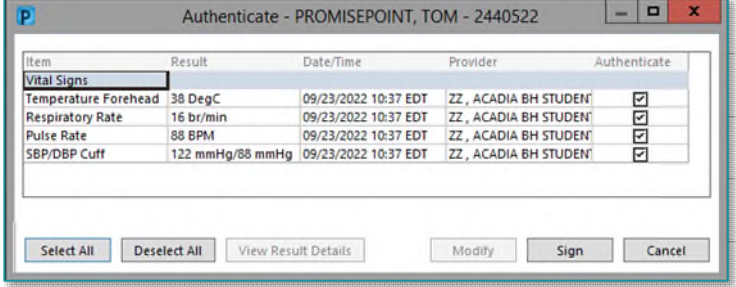

#### $\triangleright$  Modifying a result in iView

While reviewing the student documentation, if a result needs to be updated the supervising nurse can modify and enter the correct value.

- **STEP 1:** In the **Authenticate** window, select the **result** in the result column to modify. A border is displayed around the result cell.
- **STEP 2:** Select **Modify** to open the documentation in iView.
- **STEP 3:** Right-click the cell and select **Add Result** to enter the correct documentation

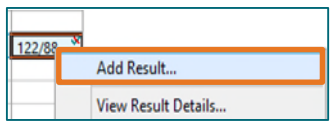

**STEP 4:** Click the green checkmark to sign. Both results remain in the cell with the correct documentation displaying.

#### $\triangleright$  Authenticating Administered Medication

Once the student nurse documents the medication administration, a task populates to CareCompass showing, Pending Validation. The supervising nurse must navigate to the MAR to authenticate the documentation.

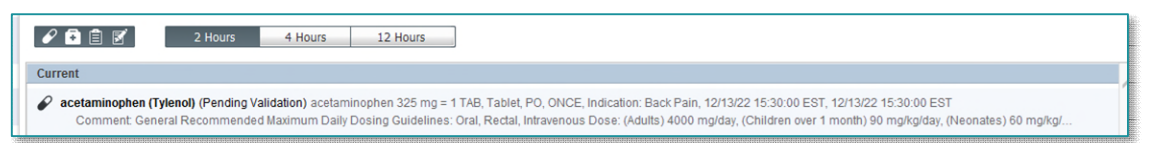

- **STEP 1:** Navigate to the **MAR**.
- STEP 2: Select the Pending Validation MAR Task.
- **STEP 3:** The charting window populates, review as needed.
- **STEP 4:** Select the green checkmark to sign to authenticate the task. Repeat this process for each administered medication.
- **NOTE: If the student nurse is administering a single medication, the supervising nurse can also authenticate using the witnessed by field and entering their credentials.**

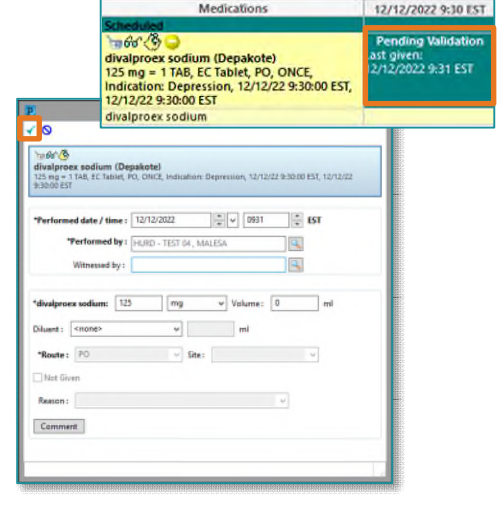

# **Supervising Nurse Authentication – Ambulatory and Emergency Department**

#### Authenticating PowerForm Documentation

The supervising nurse needs to navigate to Form Browser to authenticate PowerForms completed by the student nurse.

- STEP 1: Navigate to Form Browser.
- **STEP 2:** Filter the Sort by: field to **Status.**
- **STEP 3:** Locate the form(s) in the **Unauth** section.
- **STEP 4:** Right-click and select **Modify**, review documentation.
- **STEP 5:** Select the green checkmark to authenticate the PowerForm.
- **NOTE: PowerForms documented in the Emergency Room need to be Authenticated promptly for the nurse activities to populate to LaunchPoint.**

#### $\triangleright$  Authenticating iView Documentation

Once the student nurse documents within iView, the authenticate symbol within each cell appears to identify that it has not yet been authenticated.

- STEP 1: From each iView band select the Authenticate button.
- **NOTE: Each iView band must be reviewed individually to authenticate documentation.**
- **STEP 2:** The authentication window populates. Review all documentation the student nurse completed within this band.
- **NOTE: Uncheck the Authenticate box to sign off on an item at a later time.**

#### $\triangleright$  Modifying a result in iView

While reviewing the student documentation, if a result needs to be updated, the supervising nurse can modify and enter the correct value.

- **STEP 1:** In the **Authenticate** window, select the **result** in the result column to modify. A border is displayed around the result cell.
- **STEP 2:** Select Modify to open the documentation in iView.

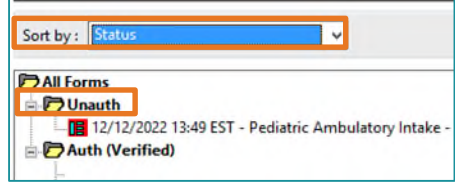

**Respiratory Rate** b

SBP/DBP Cuff

Mean Arterial P...

Oxygen Saturation %SAT

16

122/88

mmHg

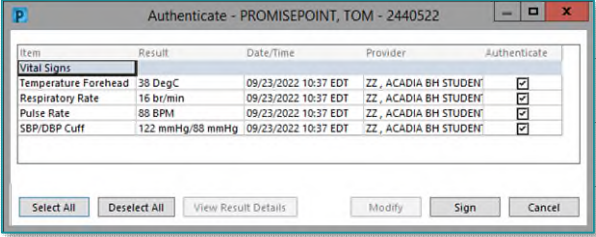

 $\overline{\mathbf{x}}$ 

Authenticate

From the Office of Clinical Informatics Authentication of Student Nurse Documentation December 15, 2022 Page 4 of 4

- **STEP 3:** Right-click the cell and select **Add Result** to enter the correct documentation.
- **STEP 4:** Click the green checkmark to sign. Both results remain in the cell with correct documentation displaying. **Add Result**

#### $\triangleright$  Authenticating Administered Medication

After the student nurse administers the medication to the patient. The supervising nurse needs to sign off on each medication.

- **STEP 1:** Navigate to the **MAR**.
- STEP 2: Select the Pending Validation MAR Task.
- **STEP 3:** The charting window populates, review as needed.
- **STEP 4:** Select the green checkmark to sign and authenticate the task. Repeat this process for each administered medication.
- **NOTE: If the student nurse is administering a single medication the supervising nurse can also authenticate using the witnessed by field and entering their credentials.**

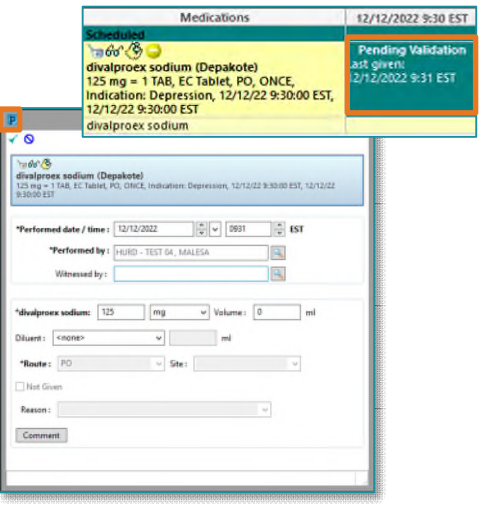

View Result Details..

**For questions regarding process and/or policies, please contact your unit's Clinical Educator or Clinical Informaticist. For any other questions please contact the Customer Support Center at: 207-973-7728 or 1-888-827-7728.**